## La restrizione in 10 passi

- 1- Raccogliere la documentazione necessaria:
	- $\checkmark$  richiesta cliente  $\hat{\to}$  *modulo precompilato a fine pagina*
	- $\checkmark$  perizia sull'immobile da liberare e su quello che resta a garanzia
	- $\checkmark$  delibera BNL: è possibile stampare direttamente quella Mirò oppure compilare l'allegato 8 della G.O. 91/2012 (con firma del deliberante), in entrambi i casi è necessario indicare dati catastali del bene da liberare *foglio- particella- subalterno*
	- $\checkmark$  Planimetria e visura catastale
- 2- Inviare il fascicolo con gli originali tramite posta interna a: Apac Crediti – Garanzie, Certificazioni e Tassi – via degli Aldobrandeschi, 300 – 00163 Roma *NB.* Non fissare data di stipula fino alla conclusione dell'iter della pratica
- 3- L'Apac controlla la correttezza formale della documentazione ed invia una mail al gestore allegando la lettera di richiesta spese, inoltrata in originale anche al cliente. I diritti ammontano ad euro 100,00 per ogni ipoteca. *NB*. Se il cliente sceglie il notaio BNL, indicandolo nella richiesta, ai diritti vengono sommate le spese notarili
- 4- Effettuare il versamento di quanto richiesto in procedura Sirio *Sport. 9520 – Uff. P00 Causale : diritti di restrizione ipotecaria CF………*
- 5- Inoltrare all'Apac, tramite mail, copia del versamento
- 6- L'Apac, non appena contabilizzata correttamente la somma, invia una mail al gestore per comunicare la restituzione tramite posta interna del fascicolo con i documenti in originale
- *7-* Il gestore può fissare la data dell'atto e stipulare in autonomia *per la bozza scaricare l'allegato 7 pagg. 5-7 G.O. 91/2012*
- 8- Il gestore inoltra tramite posta interna, allo stesso ufficio, copia dell'atto di restrizione e del relativo annotamento
- 9- L'Apac provvede a registrare su Fidi e Garanzie, tramite una nota, la restrizione con i dati catastali dei bene interessati
- 10- Il gestore deve inviare gli originali dell'atto di restrizione e tutto il fascicolo al ns. archivio di Pratica di Mare indicando il numero di pratica

*Per maggiori informazioni è possibile consultare la G.O. 91/2012 pag. 31 e sgg. oppure aprire un ticket tramite Helpy - Supporto Commerciale – Crediti – Estinzione mutui, Ipoteche e Accolli – Ipoteche info*

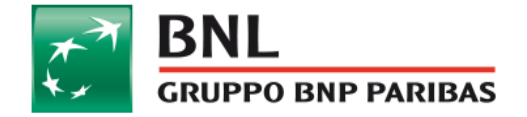

## **MODULO DI RICHIESTA RESTRIZIONE IPOTECARIA**

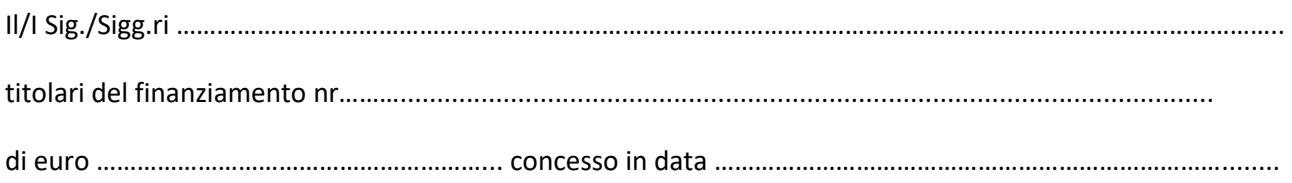

## RICHIEDE/RICHIEDONO

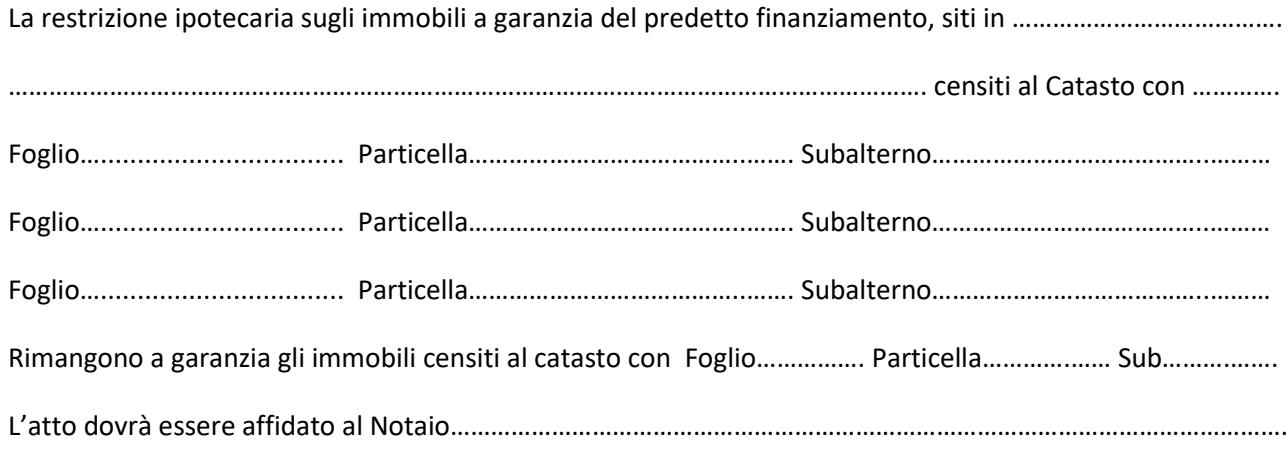

Luogo, data Firma cliente